# **Install Social media service**

The Social Media service is required to publish content from censhare to social networks (Twitter, Facebook, YouTube). The service connects to the social media apps via the respective APIs.

#### **Prerequisites**

- JDK 11.0.6 or higher must be installed on the host machine.
- As entry point, a proxy such as [HAProxy](https://infohub-author.censhare.com/display/CSDOCUMS/Load+balancing+with+HAProxy_sysadmin) must be installed. Usually, this is part of the censhare RPM package.
- Developer accounts for each social network.
- A Social media application for each social network. For a quick reference see the Create censhare social media applications below.

#### Introduction

The Social Media service is required to publish content from censhare to a social network. The Social Media service connects to the APIs of the social networks, authenticates the user, and publishes the desired content to the selected profile. From the social networks, the Social media service retrieves reactions to the posts. These reactions are displayed in the corresponding social media post assets in censhare.

To use the Social media service in censhare, you must create and configure the respective application in each social network to which you want to publish. This is done in the developer area of the social network.

The Social media service can be installed on the same host as the censhare Server, or on a dedicated host.

### Create social media applications

Before you can set up the Social media service in censhare, you must register your censhare application in each Social network to which you want to publish content. The registration is done in the developer area of the respective network.

As operator of the censhare platform, you are held responsible towards the operator of the Social network for the conformity of your application as well as content published through the application with their respective terms and conditions.

The registration process, terms and conditions, as well as the published/retrieved data are subject to change.

#### **Facebook**

**Note:** You can only publish content to a Facebook page. Before you create your app, you need a Facebook page to which your content is published. Posts on a user timeline are not allowed.

1. Go to <https://developers.facebook.com/apps> and create an app with the following **Settings**:

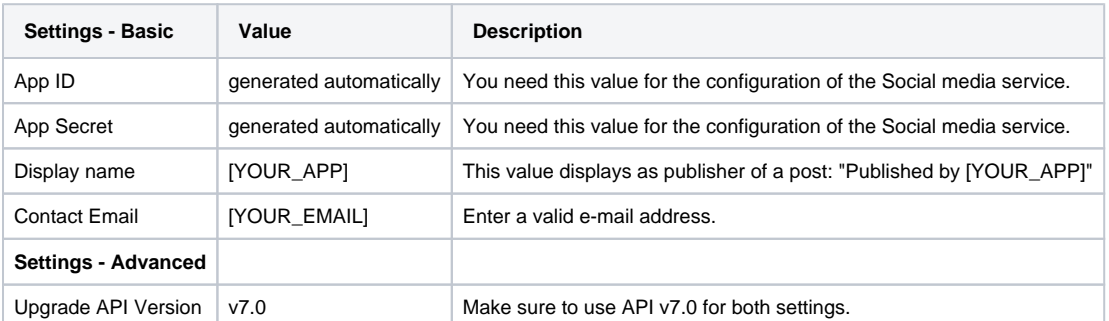

2. Add Facebook Login product with the following settings:

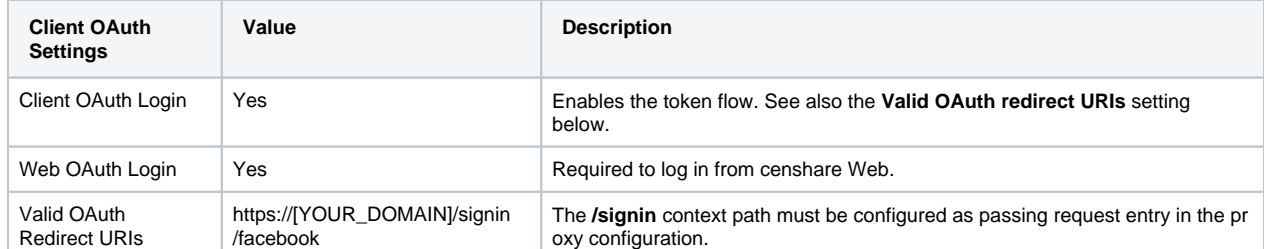

3. To connect from censhare Web to your app, the respective permissions must be requested and approved by Facebook. To request permissions and initiate the review process, click **Requests** in the left menu and add the following permissions:

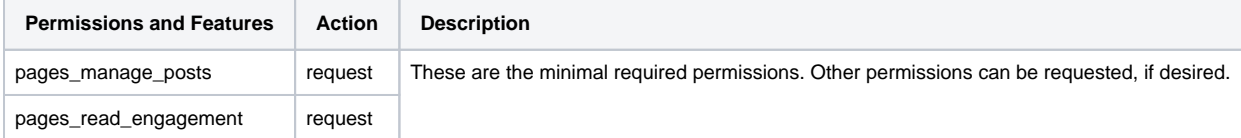

4. Copy or note the **APP ID** and the **APP Secret**. You need the values to configure the censhare Social Media Service. To display the APP Secret as plain text, Facebook asks you to enter your credentials.

#### **Twitter**

1. Got to [https://apps.twitter.com](https://apps.twitter.com/), register as developer and create a new app with the following parameters:

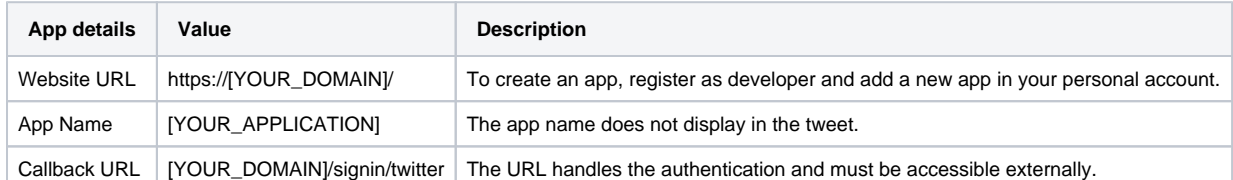

2. Go to the Permissions tab and set the following permissions:

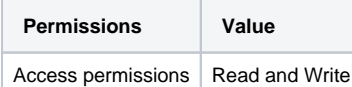

3. Go to the Key and tokens tab and copy the following parameters. You need these to configure the censhare Social media service:

- **API key**
- **API secret key**

#### **YouTube**

YouTube is part of the Google universe. To create a YouTube app, log in to the Google developer console. In Google, apps are called projects. This section takes you through the setup and registration process for your app.

**Important note:** YouTube offers quotas for API requests. By default, an app gets a free quota of 10,000 points per day. Uploading a video via your app costs 1600 points. Other API requests have their respective quotas. For more information, see the [YouTube API Quota Calculator.](https://developers.google.com/youtube/v3/determine_quota_cost)

1. Go to <https://console.developers.google.com/apis/credentials> and create a new project with the following parameters:

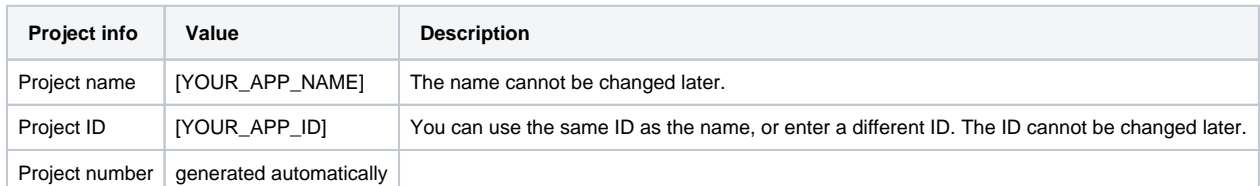

2. After you have created your project, the project dashboard displays. In the APIs widget, click **Go to APIs overview**, and then **ENABLE APIS AND SERVICES**.

3. Select **YouTube Data API v3** and click **Enable**.

4. Click **CREATE CREDENTIALS** and set the following parameters:

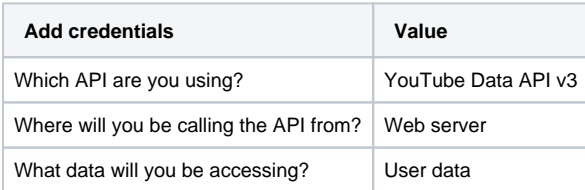

5. Click **What credentials do I need?** and in the dialog, click **SET UP CONSENT SCREEN**. The configuration dialog opens in a new tab. Do not close the **Add credentials to your project** dialog. You need to complete this configuration later.

6. Click **CREATE** and set up the OAuth consent screen as follows:

**Note:** If you use **G-Suite**, we recommend to select the user type **Internal**. This makes the app registration process easier, as internal apps do not require review by Google.

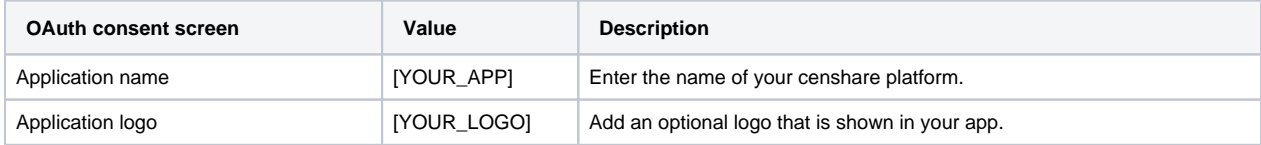

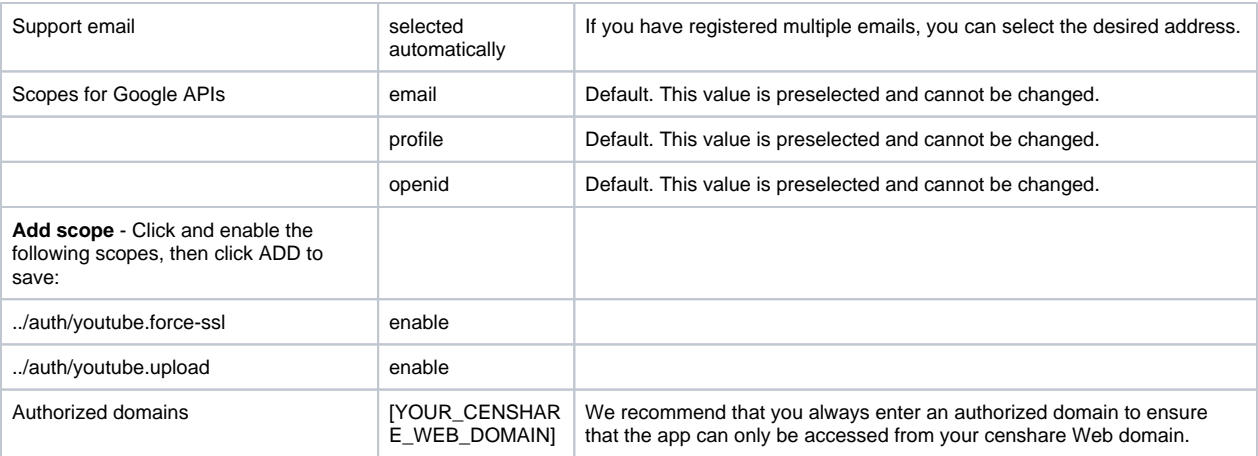

7. Go back to the **Credentials** dialog and complete the configuration as follows:

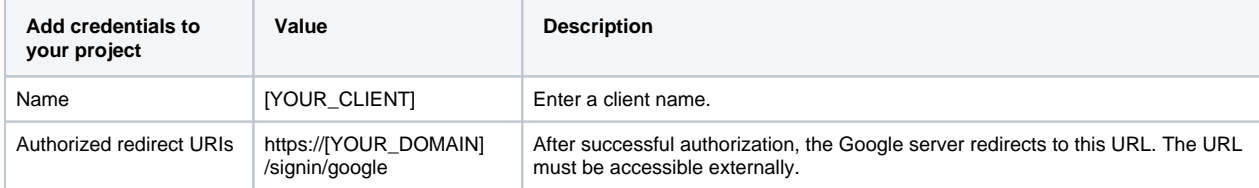

8. Click **Create OAuth client ID**. If the button does not display at the bottom of the page, click **Refresh** first.

9. Click **Download** to save your credentials to your computer in a JSON file. From this file, you need the client\_id and the client\_secret values to configure the proxy of the Social media service.

#### Configure the reverse proxy

The authentication and communication between the censhare Server, the Social media service, and the social networks APIs require a reverse proxy for the censhare Server. The reverse proxy must be accessible from external locations and requires a valid SSL certificate.

censhare is delivered with NGINX as default reverse proxy. Any other proxy such as Apache, HAProxy or LB5 can be used.

Following, we provide the parameters that must be added to the configuration of NGINX. If you are using a different reverse proxy in your censhare environment, configure the proxy accordingly:

- 1. On the host of the proxy service, go to the location of the configuration file. The default location for the NGINX configuration is **/etc/nginx /nginx.conf**.
- 2. Open the configuration file in an external editor, and add the following lines:

```
# SOCIAL MICRO-SERVICE: BEGIN
   location /connect/ {
      proxy_pass http://localhost:7056;
 }
   location /signin/ {
      proxy_pass http://localhost:7056;
 }
   location /api/social/ {
      proxy_pass http://localhost:7056;
 }
   # optional for debugging
   # location /h2-console/ {
   # proxy pass http://localhost:7056;
   # }
# SOCIAL MICRO-SERVICE: END
```
3. Save your changes and restart the proxy.

### Install the Social media service

The Social media service can be installed on the same host as the censhare Server, or any other host. The Social media service is provided as RPM package. It runs with **censhare Web** and [censhare WP](https://infohub-author.censhare.com/display/CSDOCUMS/censhare+WP).

To install the service, proceed as follows:

- 1. Add the repository and install the package as described in [Install and configure censhare WP](https://infohub-author.censhare.com/display/CSDOCUMS/censhare+WP+-+RPM-based+installation). The package is part of the censhare Server repository.
- 2. Run the installation command:

yum install censhare-social-media-service

The installation creates the **/opt/censer/social-media** directory on the host server with the following content:

- **social-media.jar** executable JAR to run the Social media service.
- **application.yml** configuration file for the Social medial service.

#### 3. Go to the social-media directory and create the **db** and **dump** subdirectories:

cd /opt/censer/social-media mkdir db mkdir dump

#### 4. Open the **application.yml** file and configure the service as follows:

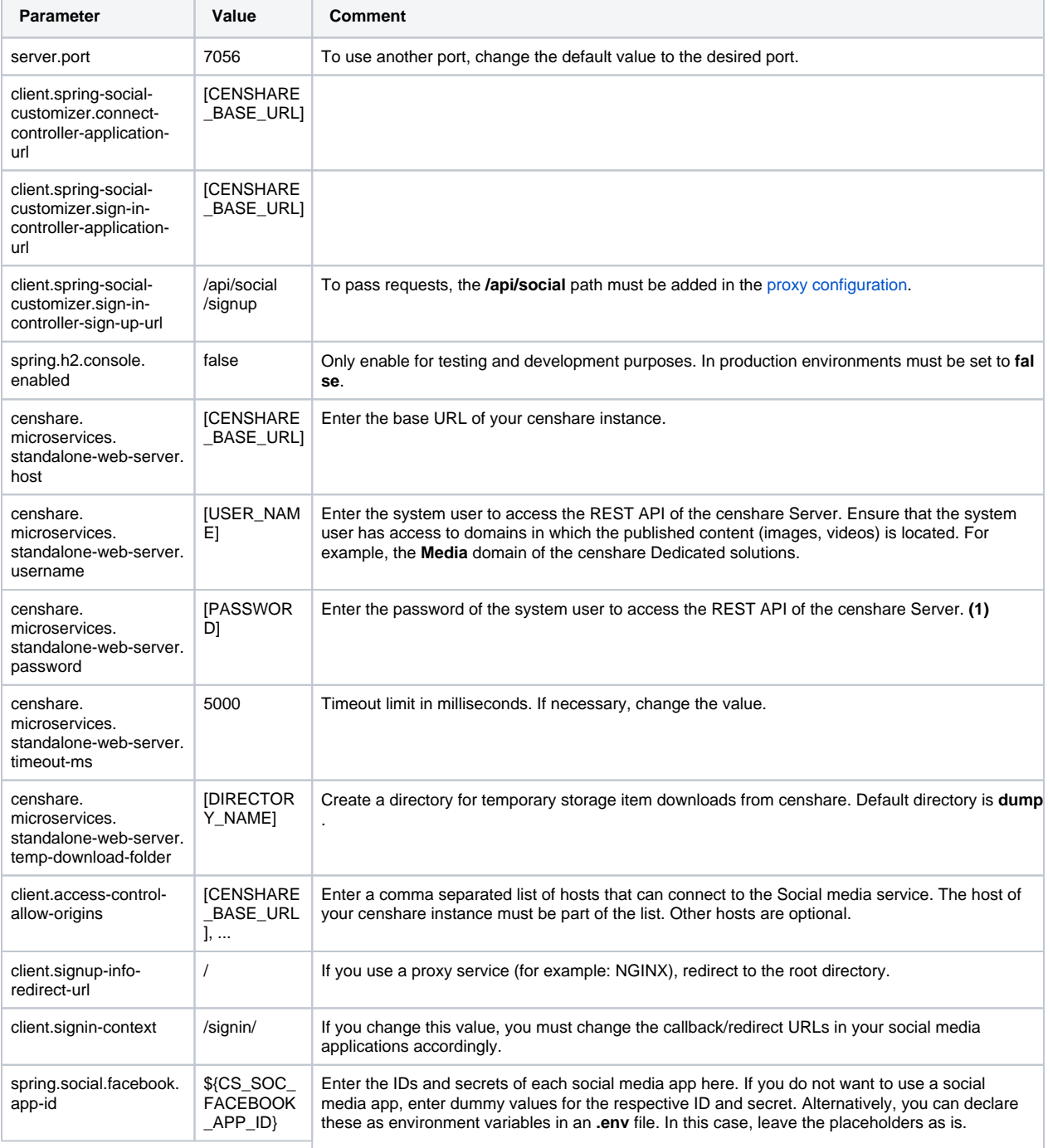

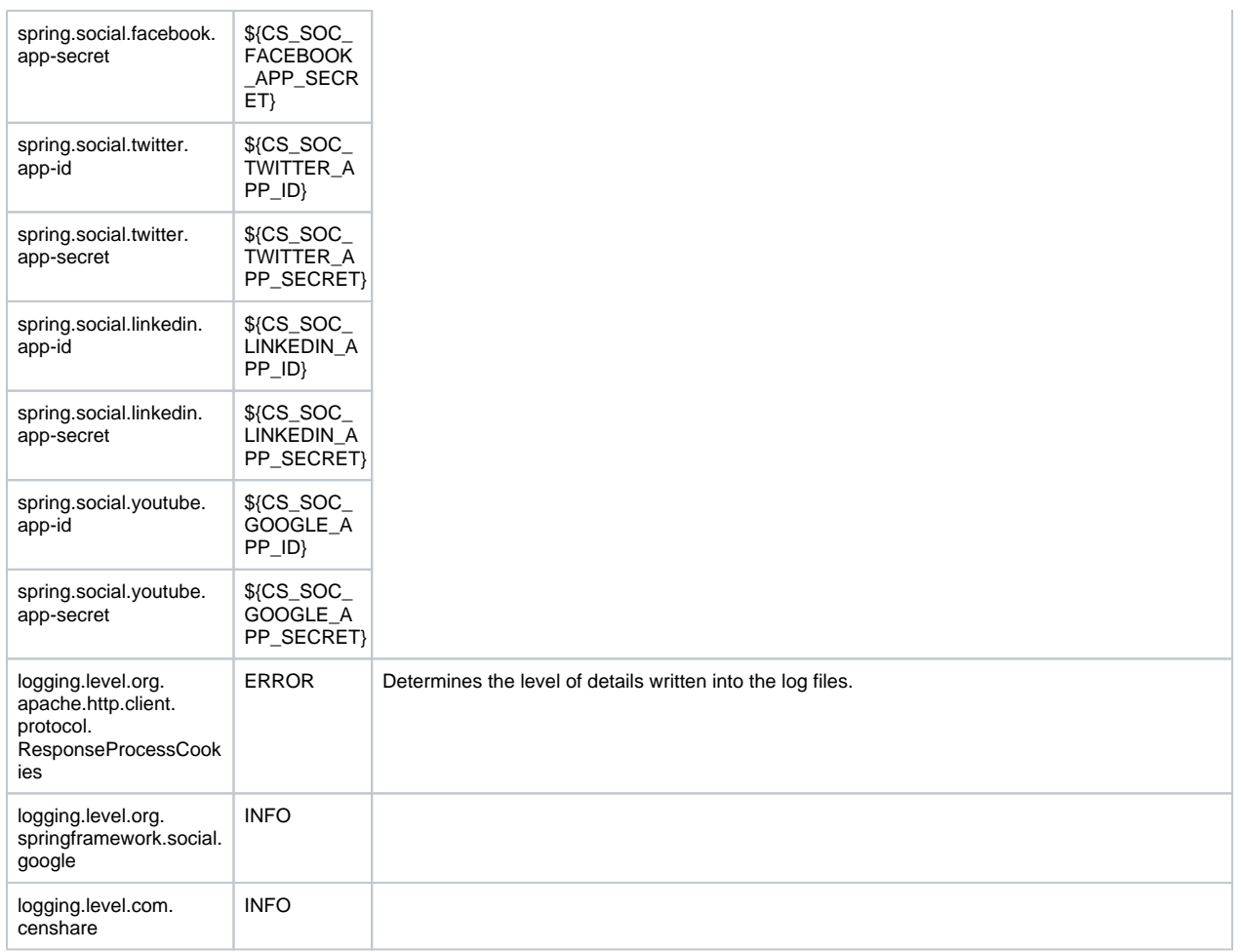

5. To start the service, execute the following command:

systemctl start censhare-social-media

If the server is already running, use the **restart** parameter. To stop the server use the **stop** parameter

## Result

The Social Media service is running in the censhare environment. This is a prerequisite to use authenticate at the social media apps from censhare Web, and to publish content through the Social Media Publishing wizard.

# Next steps

[Configure social Networks module](https://infohub-author.censhare.com/display/CSDOCUMS/Configure+the+Social+Networks+module)